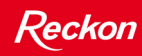

# Super Salary Sacrifice Payroll Items in QuickBooks 2009-10

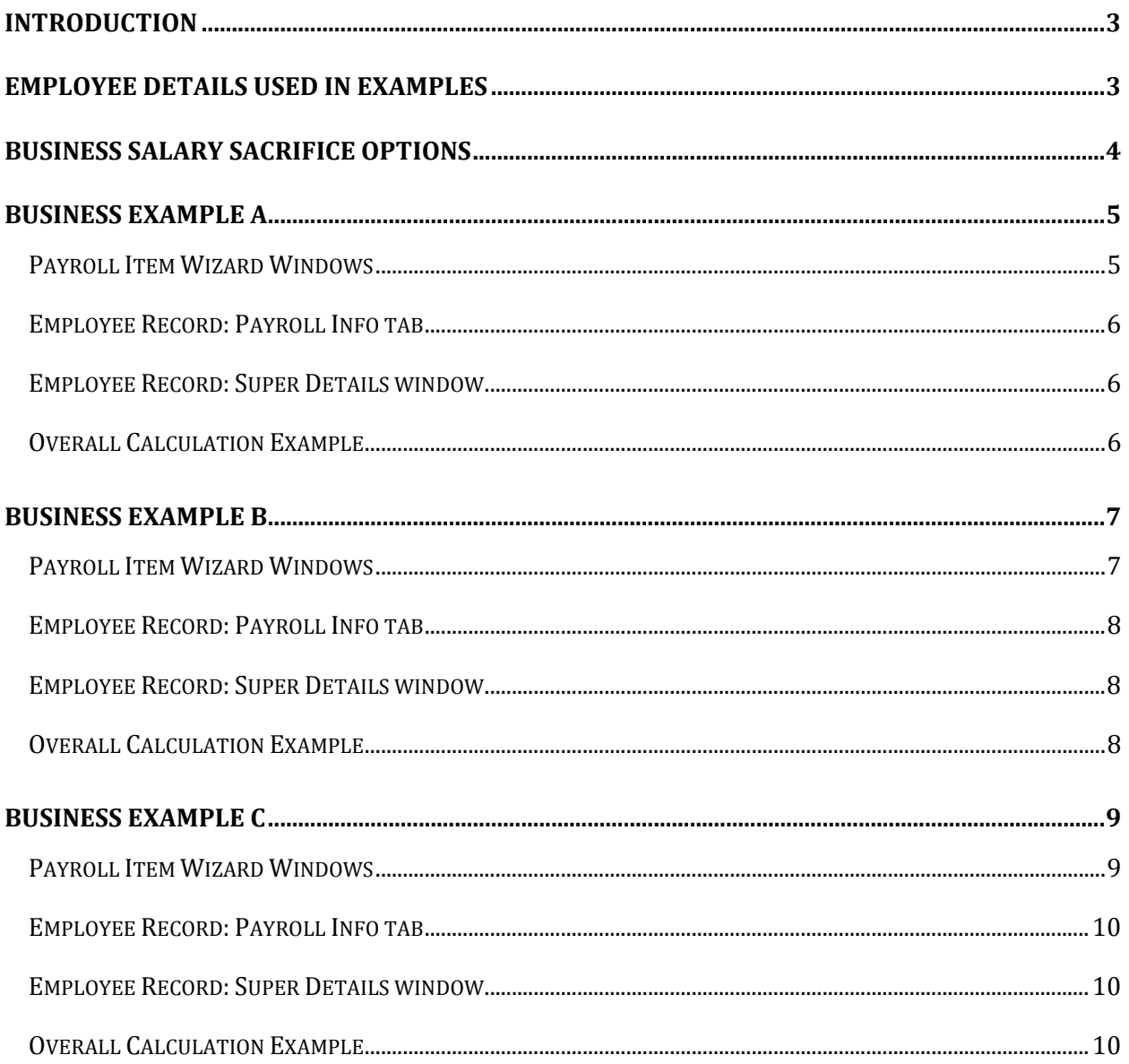

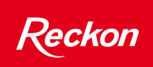

The information provided is compiled from publicly available information and is intended only as a general summary. You should satisfy yourself as to the current requirements of Australian tax laws and regulations and other laws and consider your own financial, business and tax objectives and obligations, financial situation, accounting and other particular needs before acting upon any information provided in this information sheet.

You should consider getting professional advice.

Reckon Limited does not provide taxation, financial, legal, accounting or investment advice and cannot be held responsible in any way for your conduct (including but not limited to any reliance) relating to this information sheet.

*Copyright © 2009, 2010 Reckon Ltd.*

<span id="page-2-0"></span>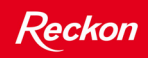

#### **INTRODUCTION**

For editions of QuickBooks prior to 2009/10, a workaround was provided for setting up salary sacrifice payroll items in a document called **Setting Salary Sacrifice in QuickBooks.** The workaround was required so that correct figures were obtained on the W1 figure of the BAS.

This issue was resolved in QuickBooks 2009/10, which means that the workaround is no longer required.

Super Salary Sacrifice Payroll items must be reviewed in QuickBooks 2009/10 to make sure that they are still appropriate and especially in view of the new Reportable Employer Super Contributions (RESC) legislation which is effective from 1st of July, 2009. For more information on RESC, please refer to the document titled **QuickBooks 2009/10 RESC**, published on the Quicken website.

Depending on the arrangements between the employee and their employer, there could be a need for many salary sacrifice payroll items to be setup in QuickBooks. They could also be set up in different ways depending on their nature. For example a salary sacrifice arrangement for a laptop can be set up as a deduction in QuickBooks.

For *Super Salary Sacrifice* amounts, which effectively reduce the employees Gross Income, it is important that they are set up correctly as a payroll item of type Salary Sacrifice (SS) so that they are correctly reported on the INB Payment Summary.

#### **EMPLOYEE DETAILS USED IN EXAMPLES**

The business scenarios explained in this document make use the following amounts:

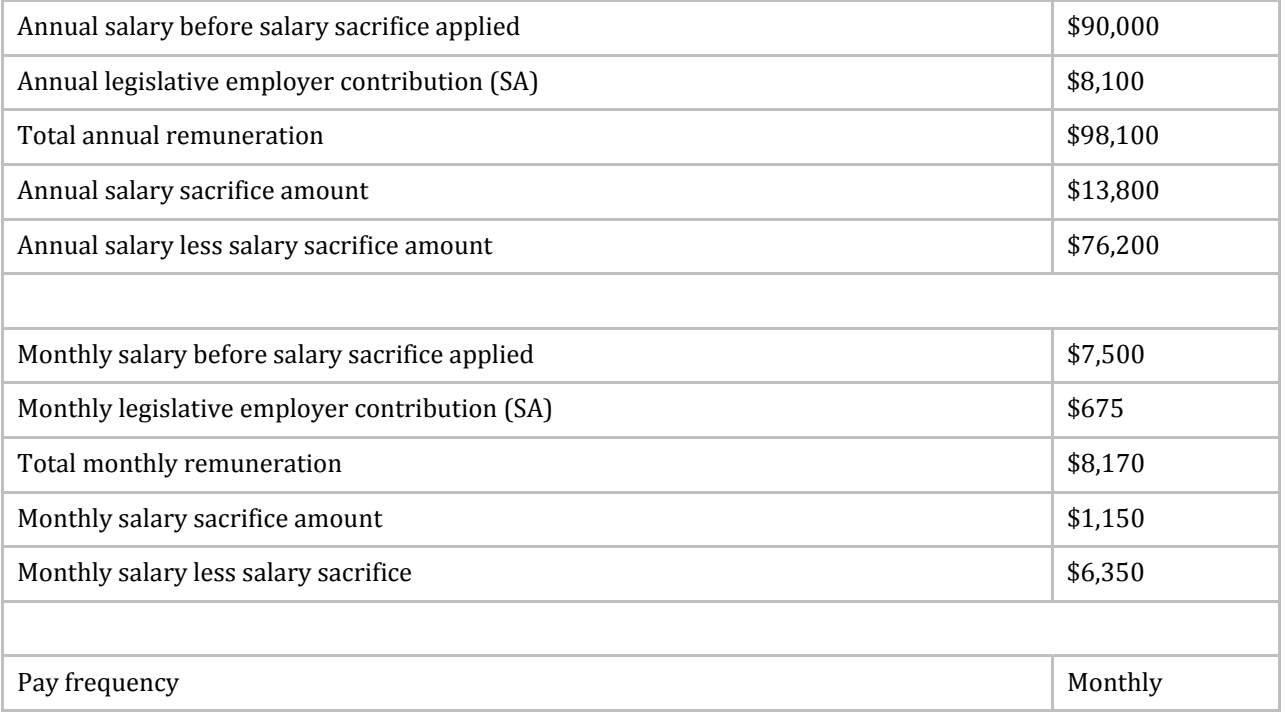

#### <span id="page-3-0"></span>**BUSINESS SALARY SACRIFICE OPTIONS**

Salary sacrifice arrangements can be setup in QuickBooks to take into account the business policies and procedures. These are:

- Show the annual salary before the salary sacrifice was applied. In other words, the higher rate (\$90,000).
- Show the annual salary less the amount of salary sacrifice. In other words, the lower rate (\$76,200).
- Calculate the legislative employer super (SA) before the salary sacrifice was applied. In other words, the higher rate (\$90,000).
- Calculate the legislative employer super (SA) at the salary less the salary sacrifice amount. In other words, the lower rate (\$76,200).

The re are three practical combinations. These are:

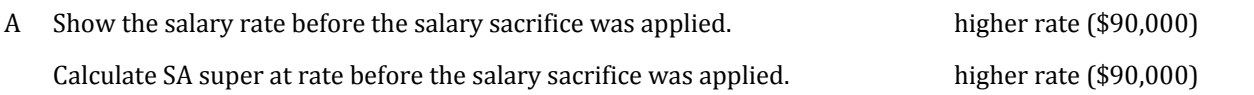

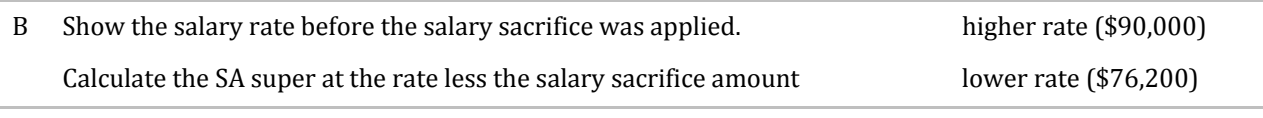

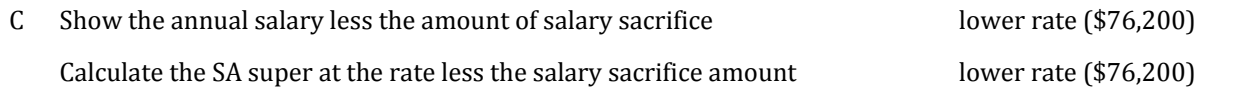

# <span id="page-4-0"></span>**BUSINESS EXAMPLE A**

This business policy is to:

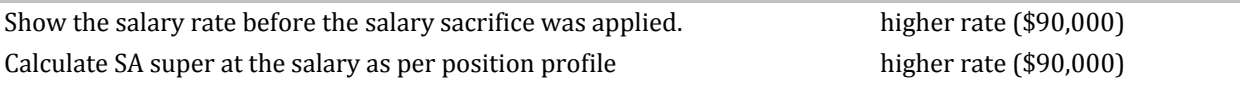

# Payroll Item Wizard Windows

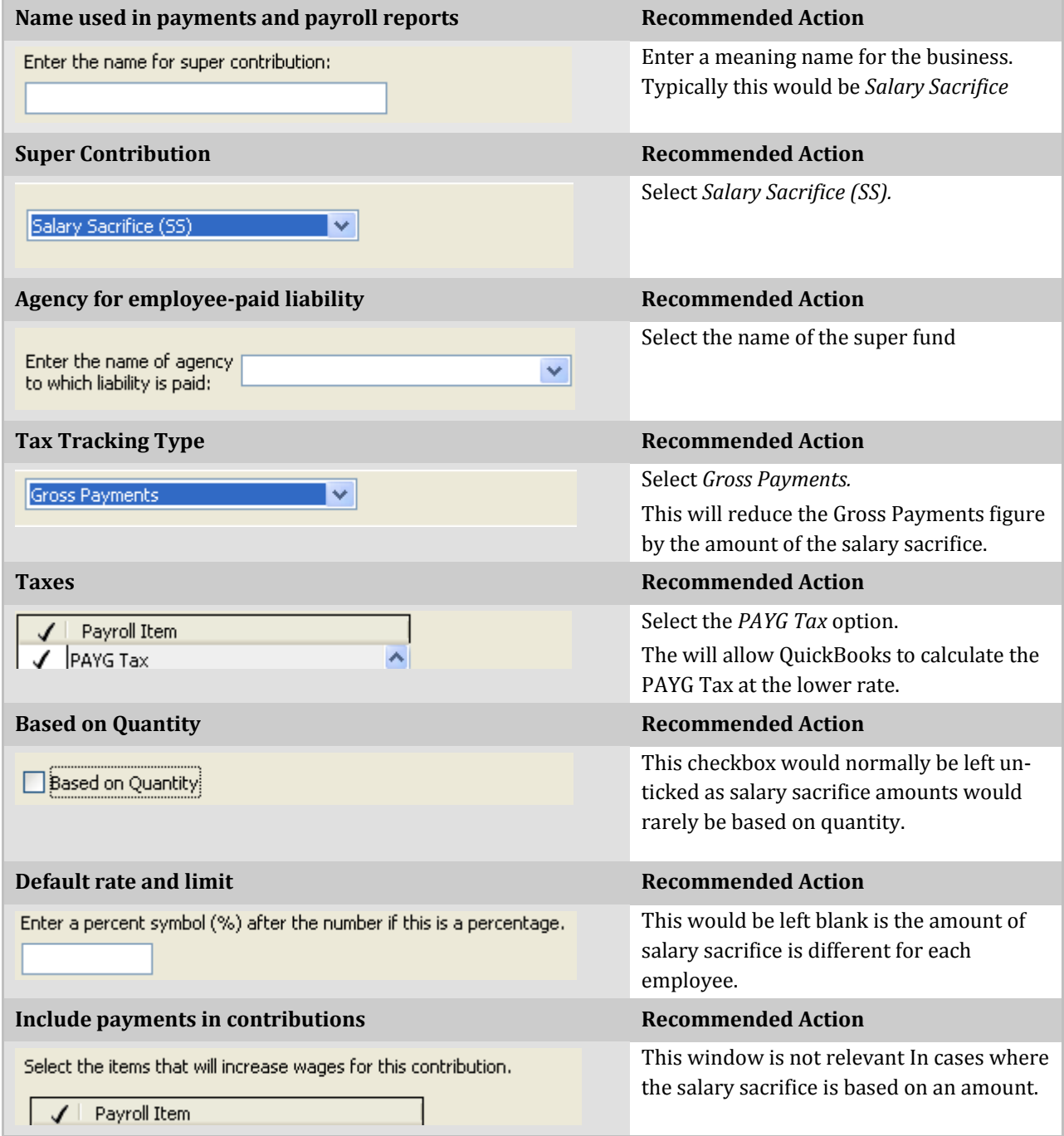

#### <span id="page-5-0"></span>Employee Record: Payroll Info tab

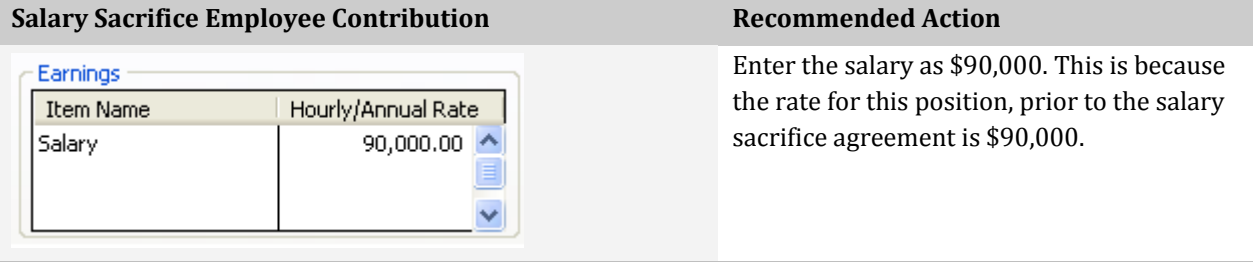

#### Employee Record: Super Details window

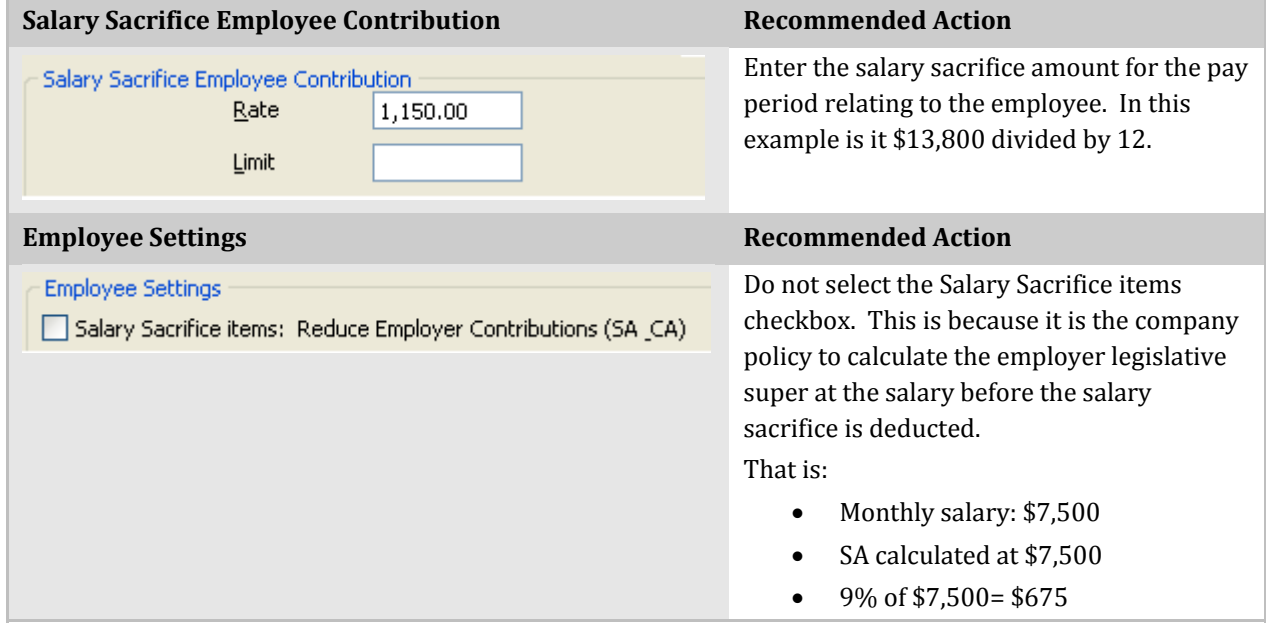

# Overall Calculation Example

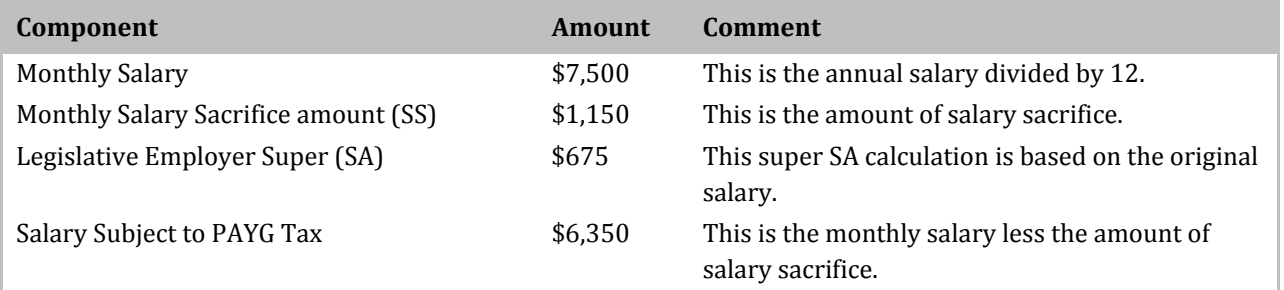

# <span id="page-6-0"></span>**BUSINESS EXAMPLE B**

This business policy is to:

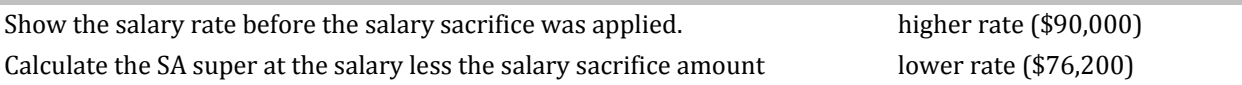

# Payroll Item Wizard Windows

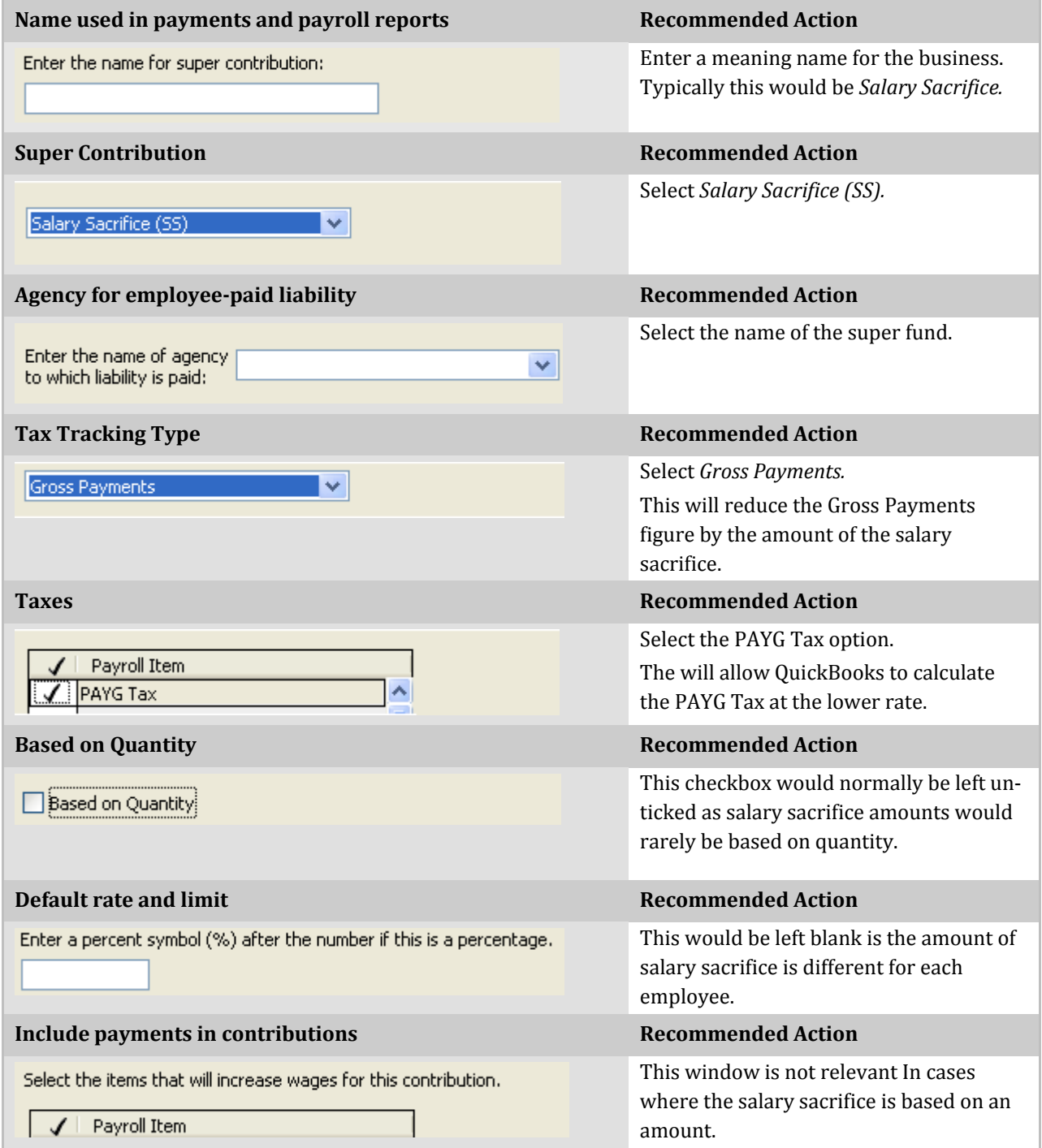

#### <span id="page-7-0"></span>Employee Record: Payroll Info tab

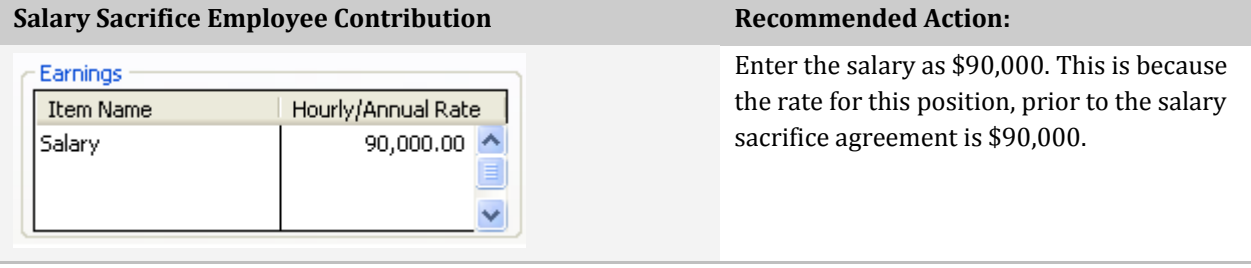

# Employee Record: Super Details window

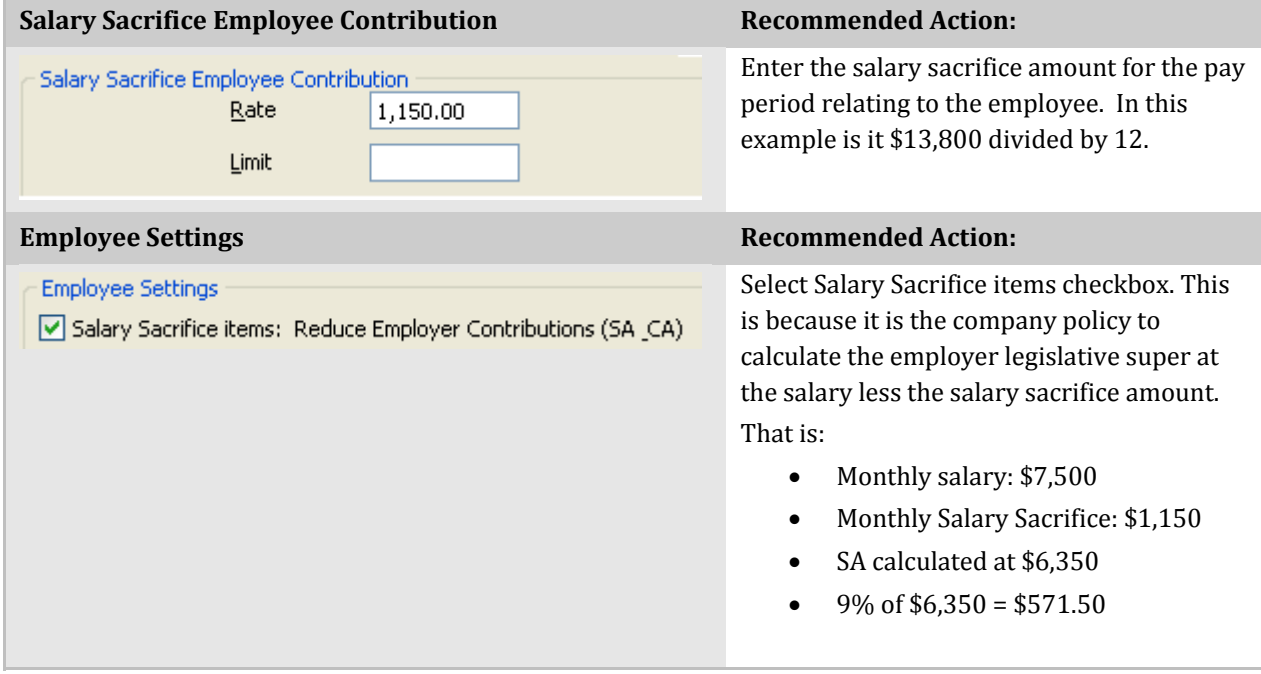

# Overall Calculation Example

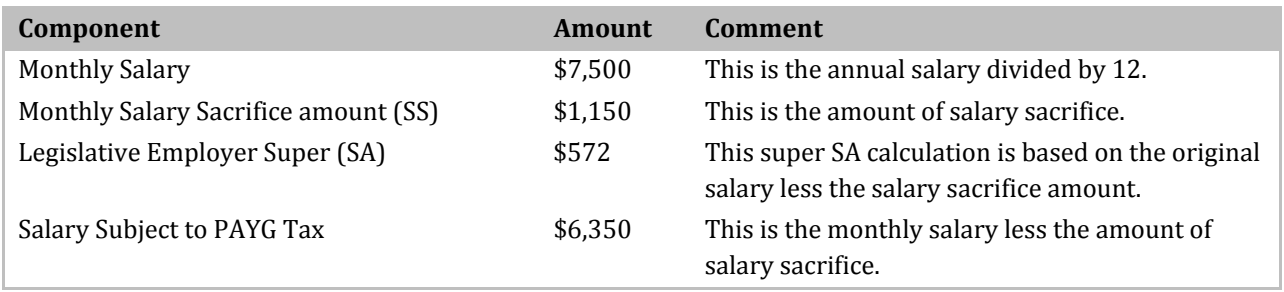

# <span id="page-8-0"></span>**BUSINESS EXAMP LE C**

T his business policy is to:

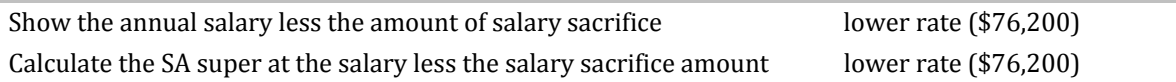

#### Payroll Item Wizard Windows

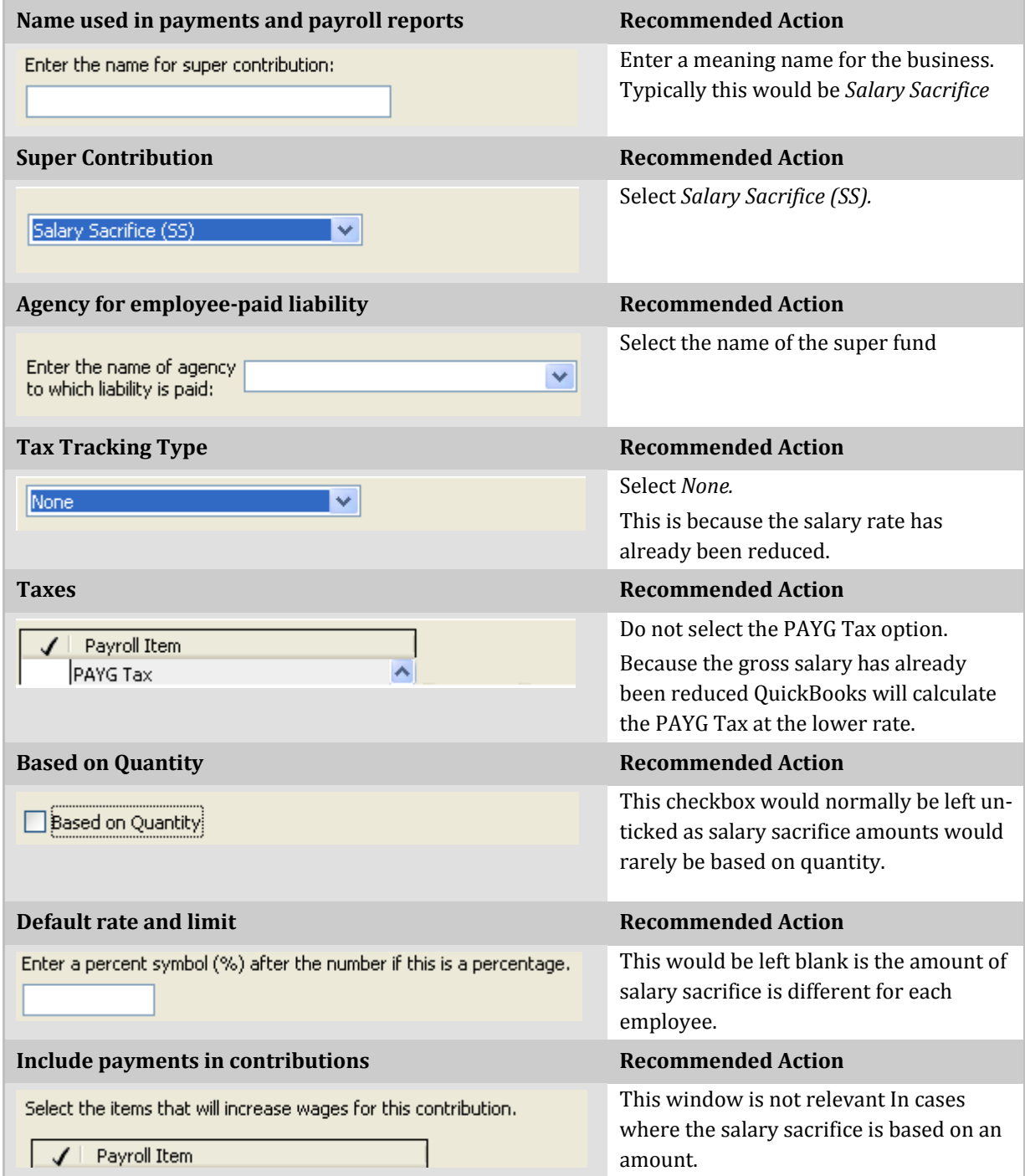

#### <span id="page-9-0"></span>Employee Record: Payroll Info tab

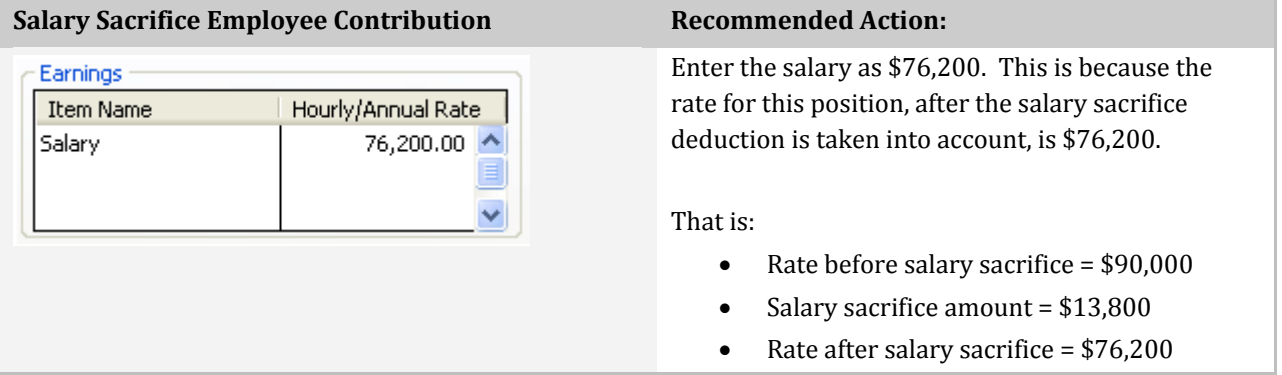

# Employee Record: Super Details window

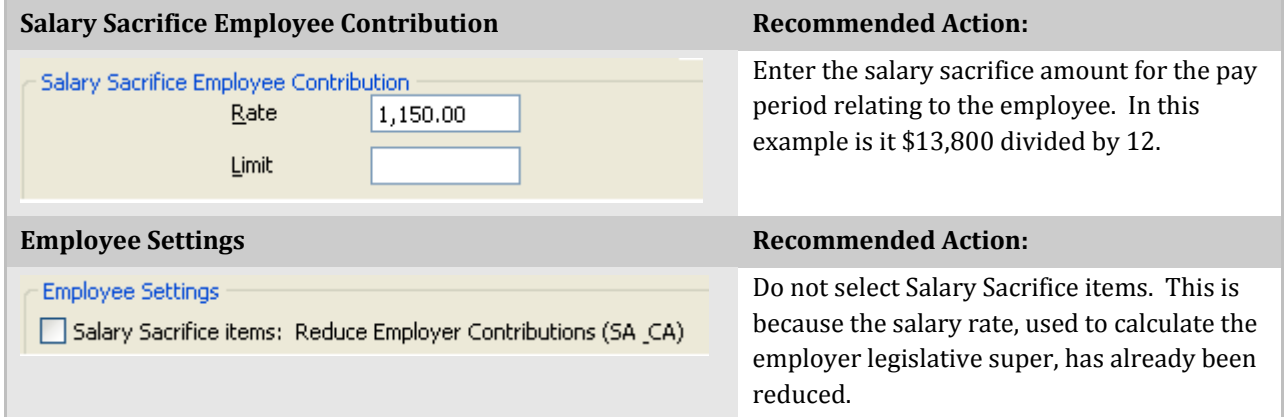

# Overall Calculation Example

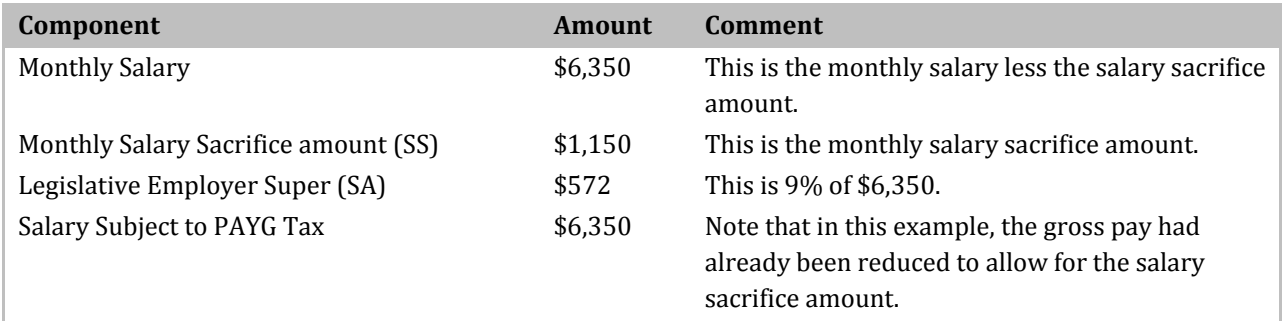